**ForwardHealth Portal Basics for New Users-Member Enrollment Review and Prior Authorization Overview**

Part 2 of 3 Training Sessions

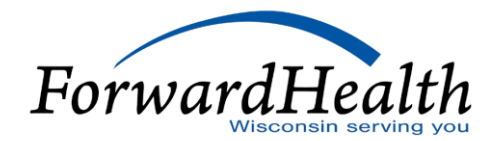

# **Member Enrollment Review**

# Agenda

- o Member Enrollment Verification
- o Searching Enrollment Verification History
- o Enrollment Verification User Guide

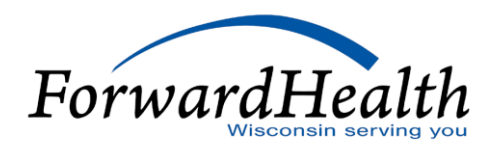

## Member Enrollment Verification

- Enrollment verification is available via the Enrollment page of the secure ForwardHealth Provider Portal.
- o One of the following is required along with the to and from date of service (DOS):
	- Member ID number
	- Social Security number and date of birth
	- Member first/last name and date of birth
- o The verification tracking number is displayed along with the search results.
- o Providers should keep a record of the verification tracking number.

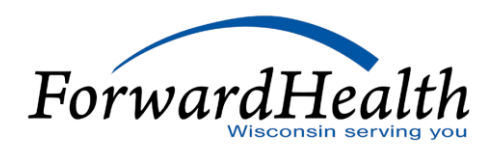

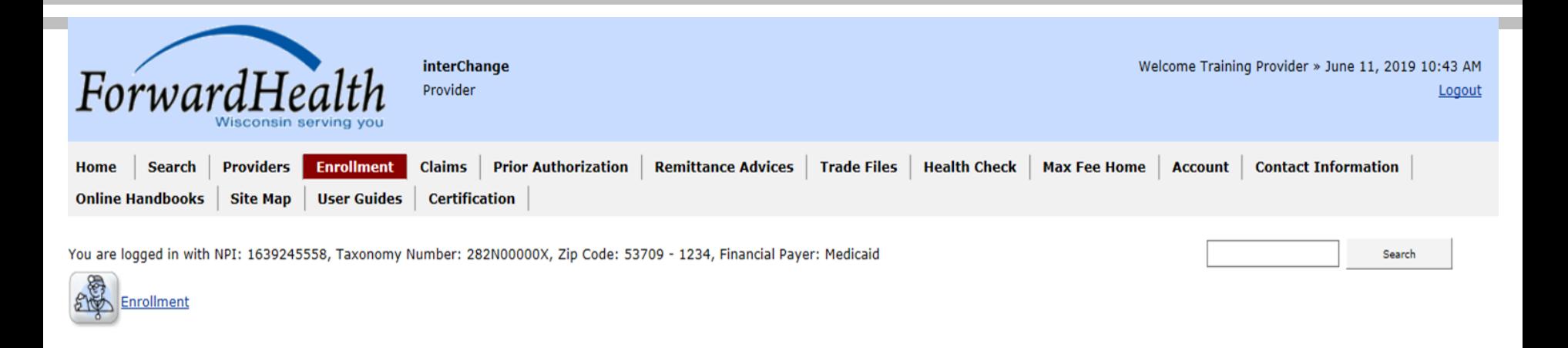

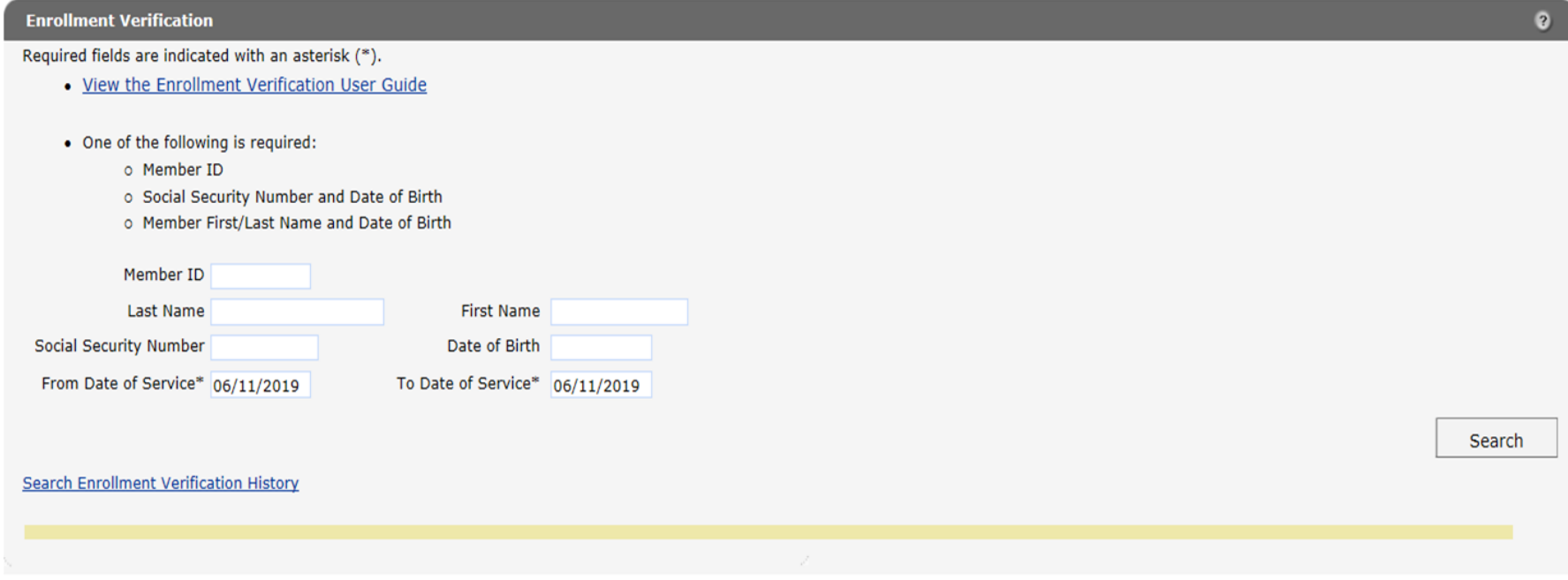

- o The **Benefit Plan** panel shows:
	- Financial payer under which the benefit plan is covered.
	- Specific benefit plan in which the member is enrolled.
	- Effective date and end date of enrollment.
- o Providers can see the following month's enrollment around the 20th of the current month.
- o When verifying enrollment in the Wisconsin Well Woman Program, providers can see back 365 days and forward 365 days from today's date only.
- o AIDS Drug Assistance Program (ADAP) providers can verify enrollment via the Portal by submitting a claim to ADAP or by calling ADAP directly.

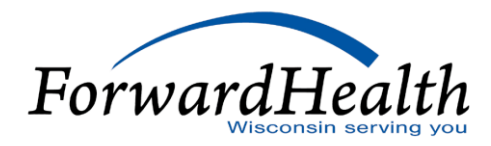

- o In addition to the Benefit Plan segment, the Portal displays the following information if available and as appropriate:
	- The type of coverage and start/end dates display if the member has Medicare coverage.
	- The Managed Care Enrollment panel displays if the member is enrolled in a managed care plan during the period covered by the enrollment verification inquiry.

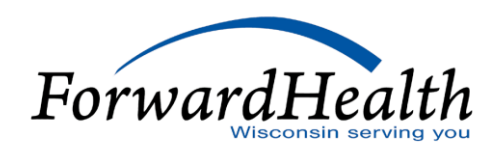

## **Search Enrollment Verification History**

For your reference, the enrollment verification tracking number 1916200005 verifies the enrollment information below only for the following time frame of 06/11/2019 through 06/11/2019.

### **Search Results**

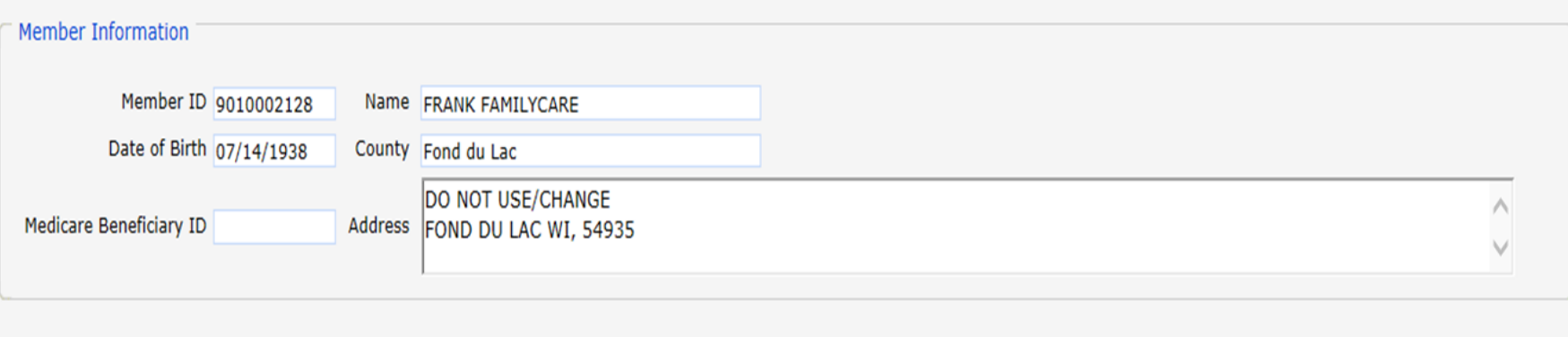

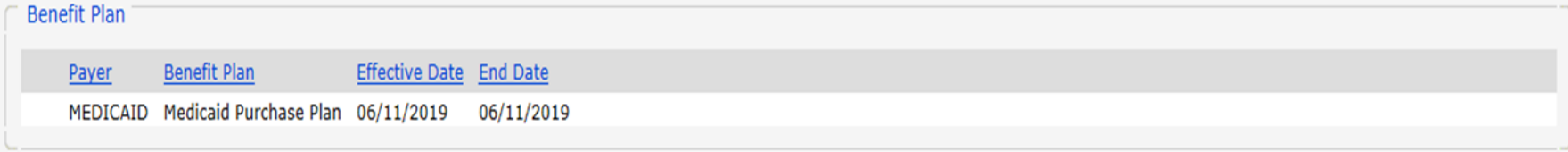

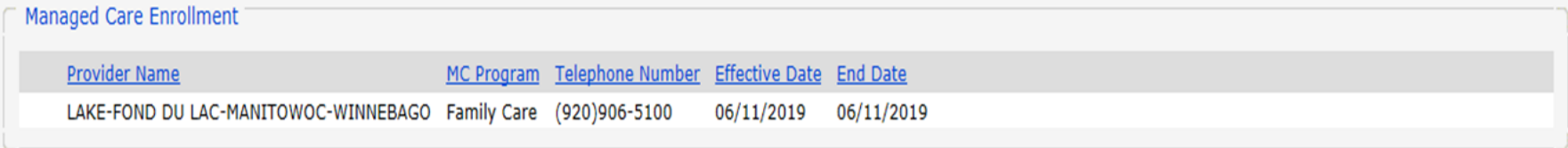

- The **Other Commercial Health Insurance** panel displays any other commercial health coverage the member has for the DOS entered.
- The **Patient Liability** panel displays:
	- The amount that the member must pay monthly toward the cost of institutional care.
	- The effective and end dates for that liability amount.
- The **Nursing Home Level of Care** (LOC) panel displays the nursing home LOC authorization information for the member.

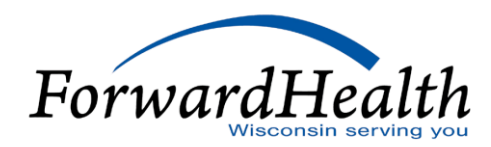

**Search Enrollment Verification History** 

For your reference, the enrollment verification tracking number 1916200002 verifies the enrollment information below only for the following time frame of 06/11/2019 through 06/11/2019.

### **Search Results**

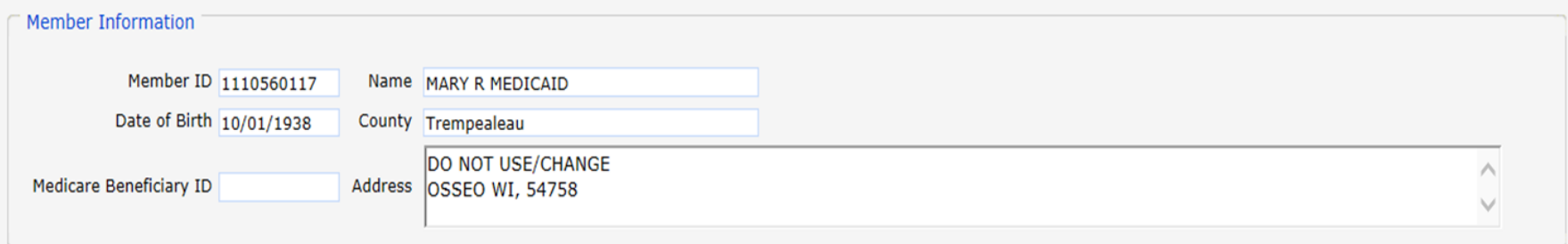

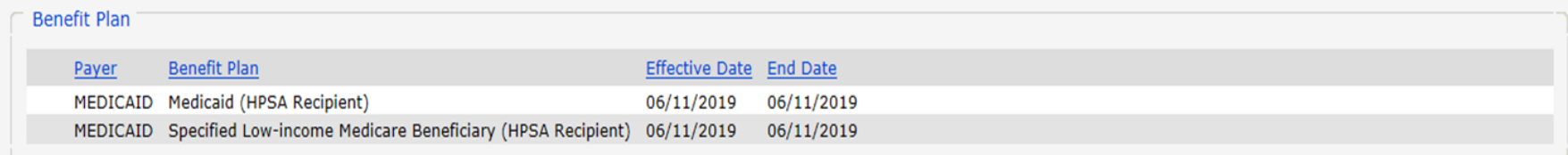

### **Patient Liability Benefit Plan Group** Liability Amount Effective Date End Date MEDICAID COST SHARE \$250.00 01/01/2011 12/31/2299 Nursing Home Level Of Care Code Description Provider Id Fffective Date Fod Date

ICF2 0192 - Intensive Care Facility - Level 2 1528093903 01/01/2011 12/31/2299

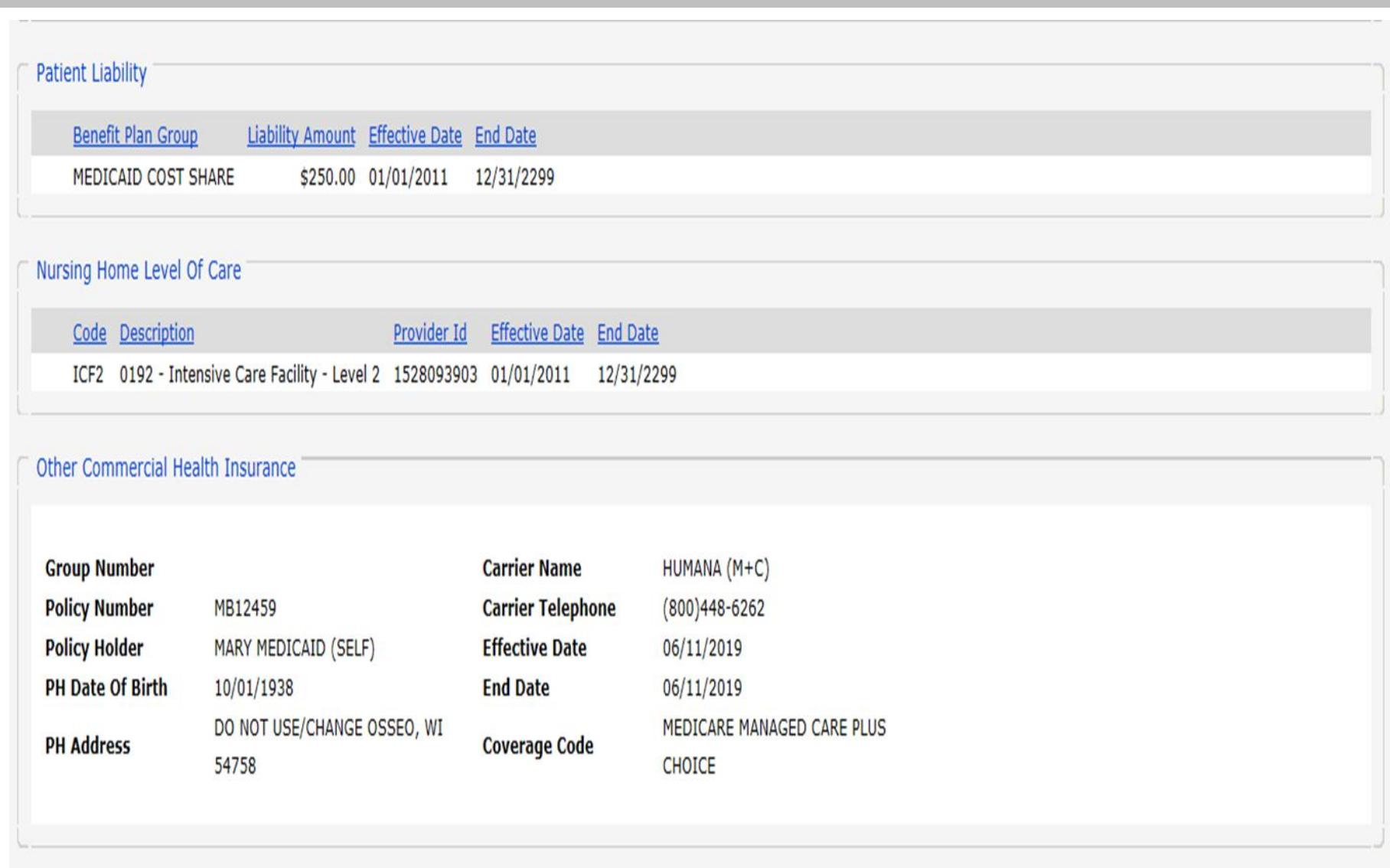

- The **Coinsurance** panel displays the annual maximum amount of cost share that the member must pay and the effective and end dates for the coinsurance.
- The **Spenddown** panel displays the balance in the member's spenddown account.

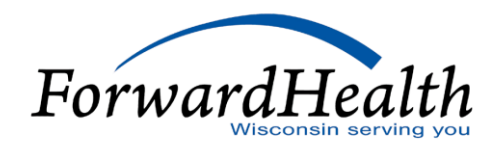

- The **Lockin** panel displays:
	- Category of service for which the Lock-In is in effect.
	- Effective date and end date of the Lock-In.
	- Provider's name and telephone number.
- The **Deductible** panel displays a SeniorCare member's deductible.
- Additional information can be found in the Enrollment Verification Portal User Guide.

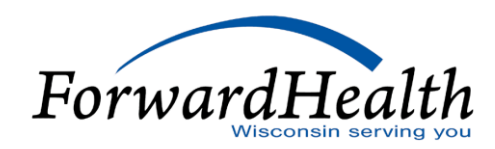

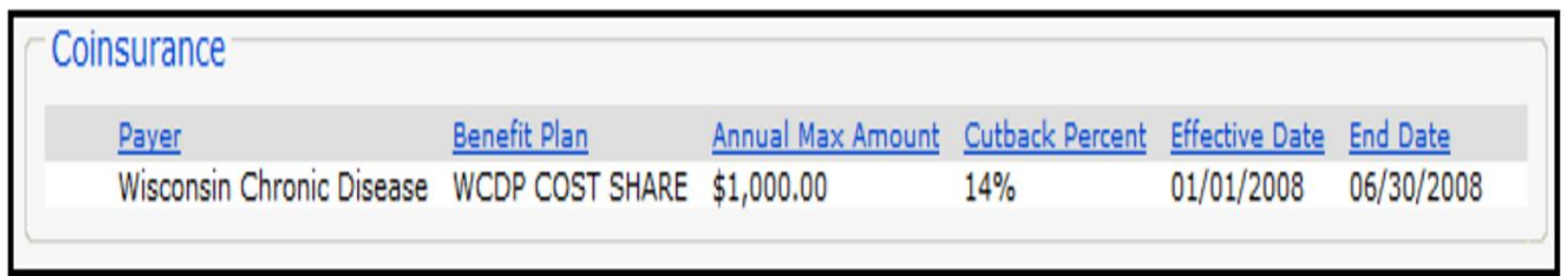

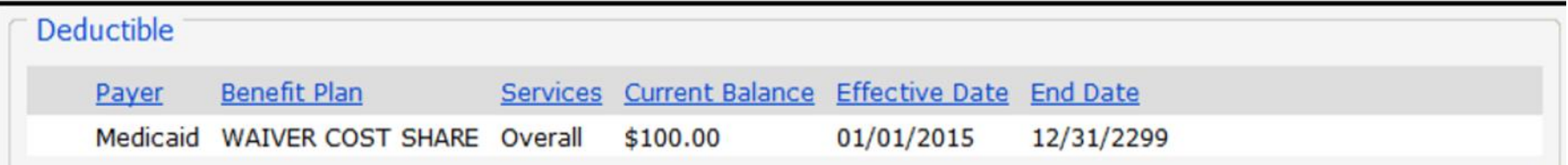

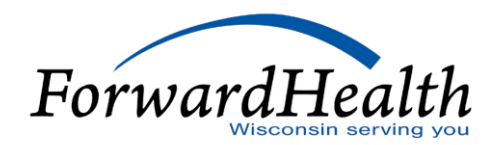

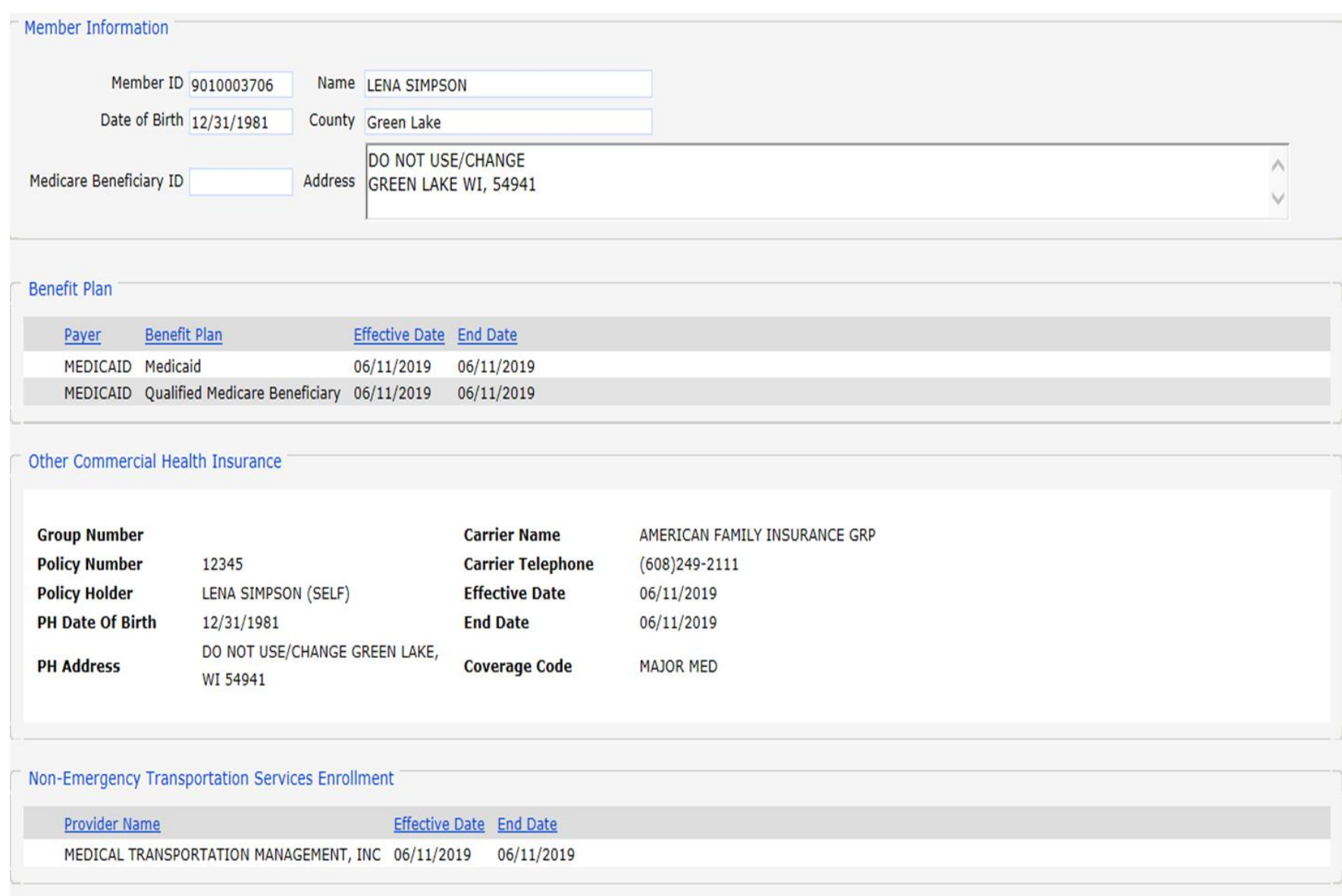

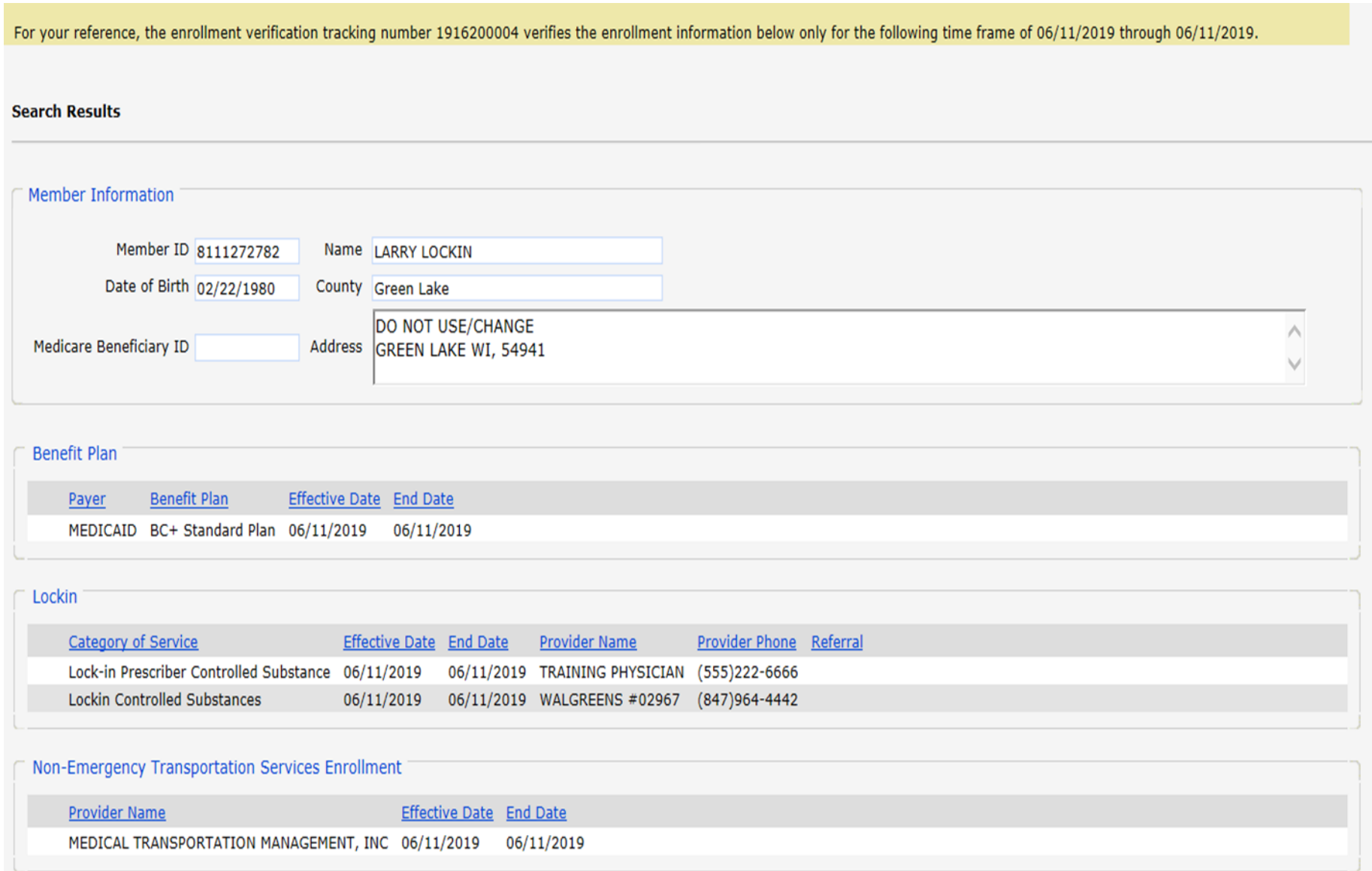

## Searching Member Enrollment Verification History

- o Verification History is available via the Enrollment page.
- o Every enrollment search is saved in the database.
- o It will find any request submitted by the practice location within a 30-day date range.
- o One of the following combinations of information is required:
	- Verification Tracking Number
	- Member ID number and Request From Date and Request To Date

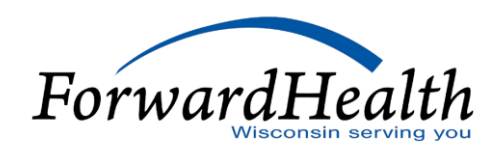

## Searching Member Enrollment Verification History (Cont.)

- o Single or multiple search results will be displayed.
- o The following information will **not** be displayed:
	- Medicare ID numbers
	- Subscriber address
	- Patient liability amounts
	- Referral indicator on Lock-In requests
	- Third-Party Liability policyholder name, date of birth, address, and group number

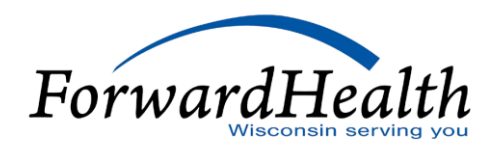

## Member Enrollment User Guide

The Member Enrollment Verification User Guide:

- o Is available in the Enrollment tab of the secure Portal.
- o Assists providers using the Member Enrollment tool.

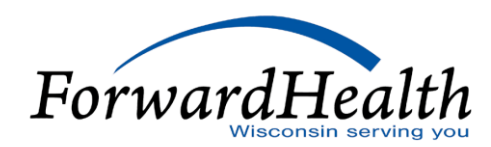

**Prior Authorization**

# Agenda

- o Submitting a Prior Authorization (PA) Request
- o Additional Supporting Clinical Documentation
- o Accessing PA Information
- o Amending an Approved PA
- o Correcting a Returned PA
- o Changing a PA from Suspended to Pending

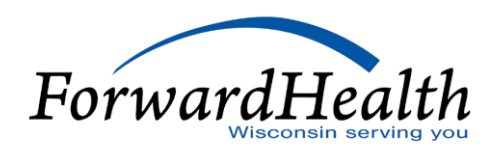

## Submitting a PA Request

- o Select Submit a New PA from the Prior Authorization page.
- o Fill in the necessary information by working through a series of pages.
- o Use Previous and Next to navigate.
- o Click Clear to remove all information entered on the current page, if needed.

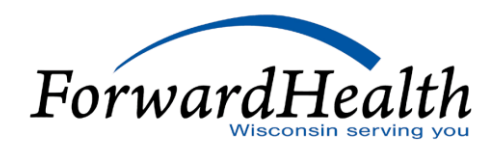

## Submitting a PA Request (Cont.)

- o Click Verify to validate the entered information.
- o Once the fields for the PA request are completed, including any necessary PA attachments, click Submit and make note of the PA number.

*Note:* The Portal will prompt users to continue their PA session after 55 minutes of inactivity.

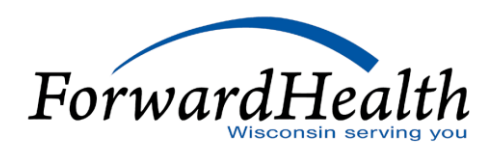

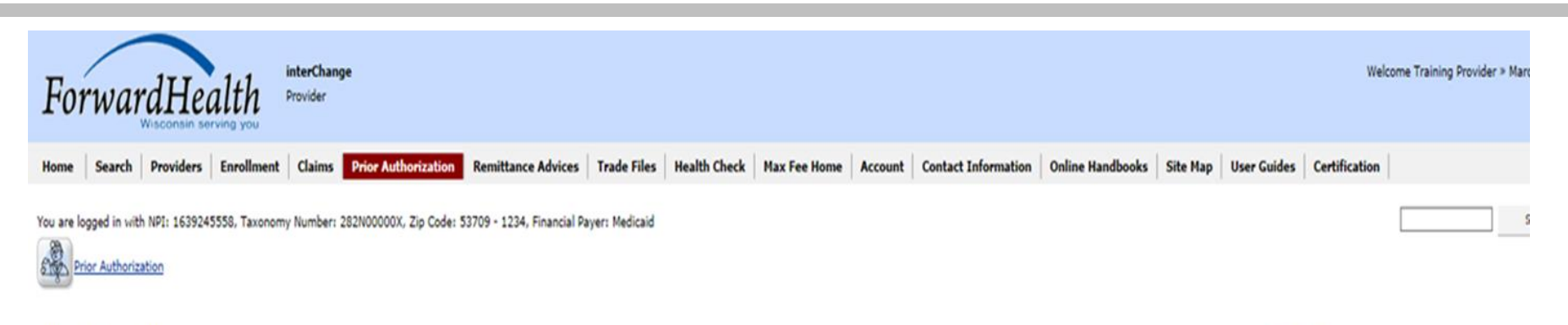

### **Prior Authorization**

**User Guides** . View the Prior Authorization User Guide

Prior authorization (PA) is the electronic or written authorization issued by ForwardHealth to a provider prior to a service being provided to a member. In most cases, providers are required to obtain PA before providing services that require it.

#### Select a link below to begin a process that you need.

- · Submit a new PA
- · Complete a saved PA request
- · Check on a previously submitted PA
- · Amend an approved PA
- · Correct a returned PA
- · Correct a returned PA amendment
- · Print PA cover sheet
- · Upload documents for a PA

Providers having difficulties determining whether or not a service requires PA may refer to the Online Handbook or Providers may call Provider Services at 800-947-9627.

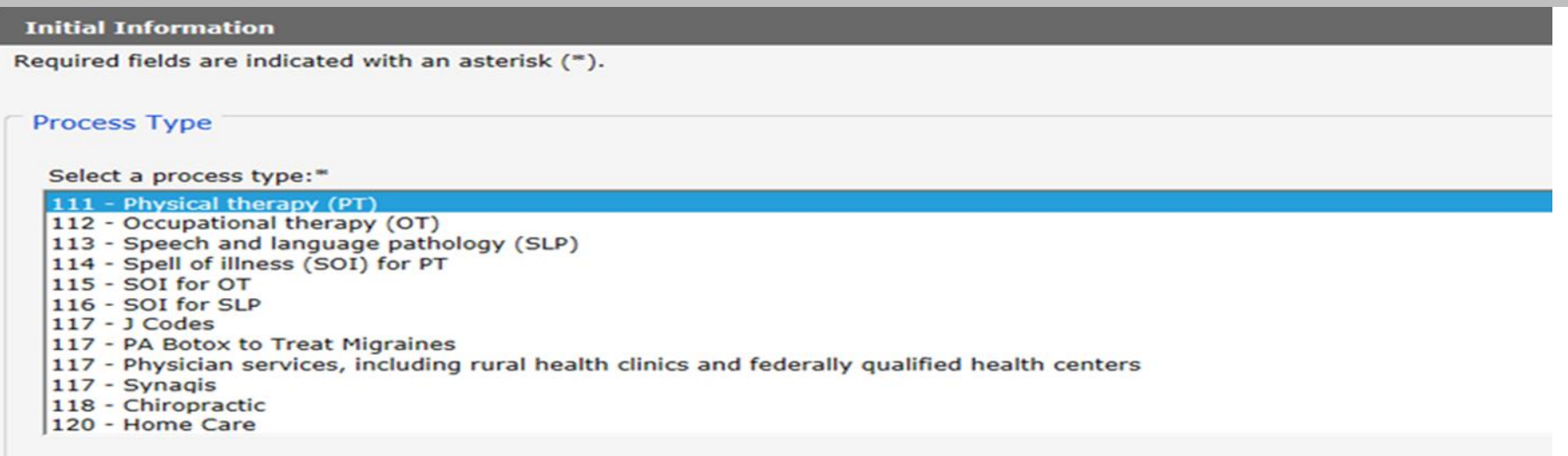

### **HealthCheck "Other Service"**

Is this a HealthCheck "Other Service"?\*

O Yes O No

### **Program Financial Payer**

Select one:\*

- O BadgerCare Plus (TXIX)
- O Wisconsin Chronic Disease Program (WCDP)

### **Billing Provider Number**

Select a billing provider number:"

1639245558 NPI V

# Submitting a PA Request (Cont.)

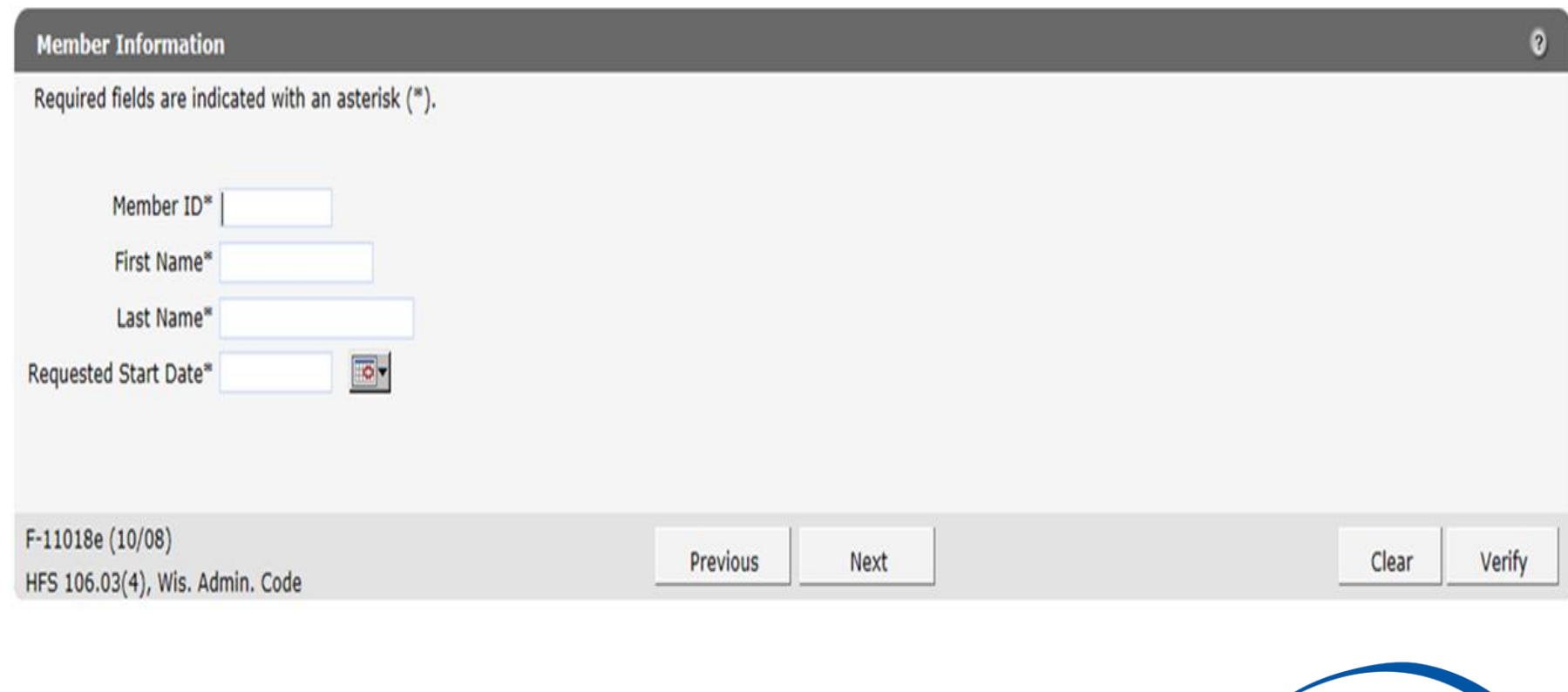

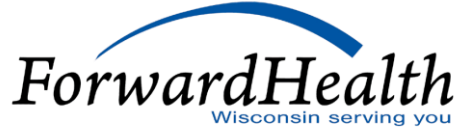

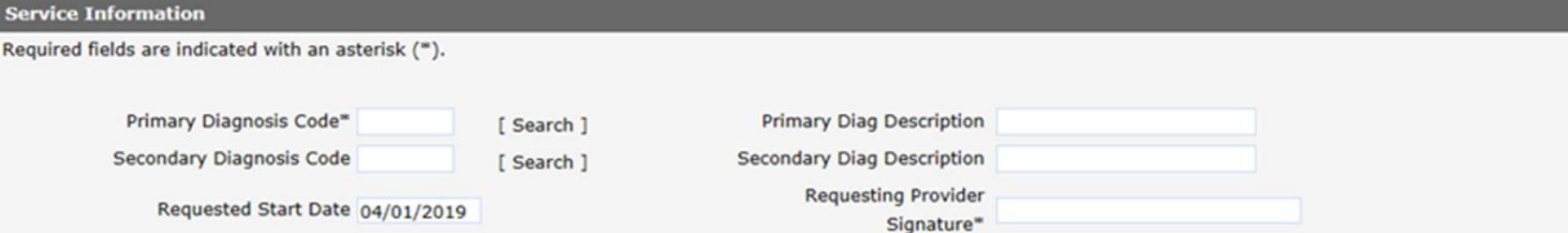

National Provider Identifier -Name - Prescribing/Referring/ [Search] Prescribing/Referring/Ordering Provider Ordering Provider

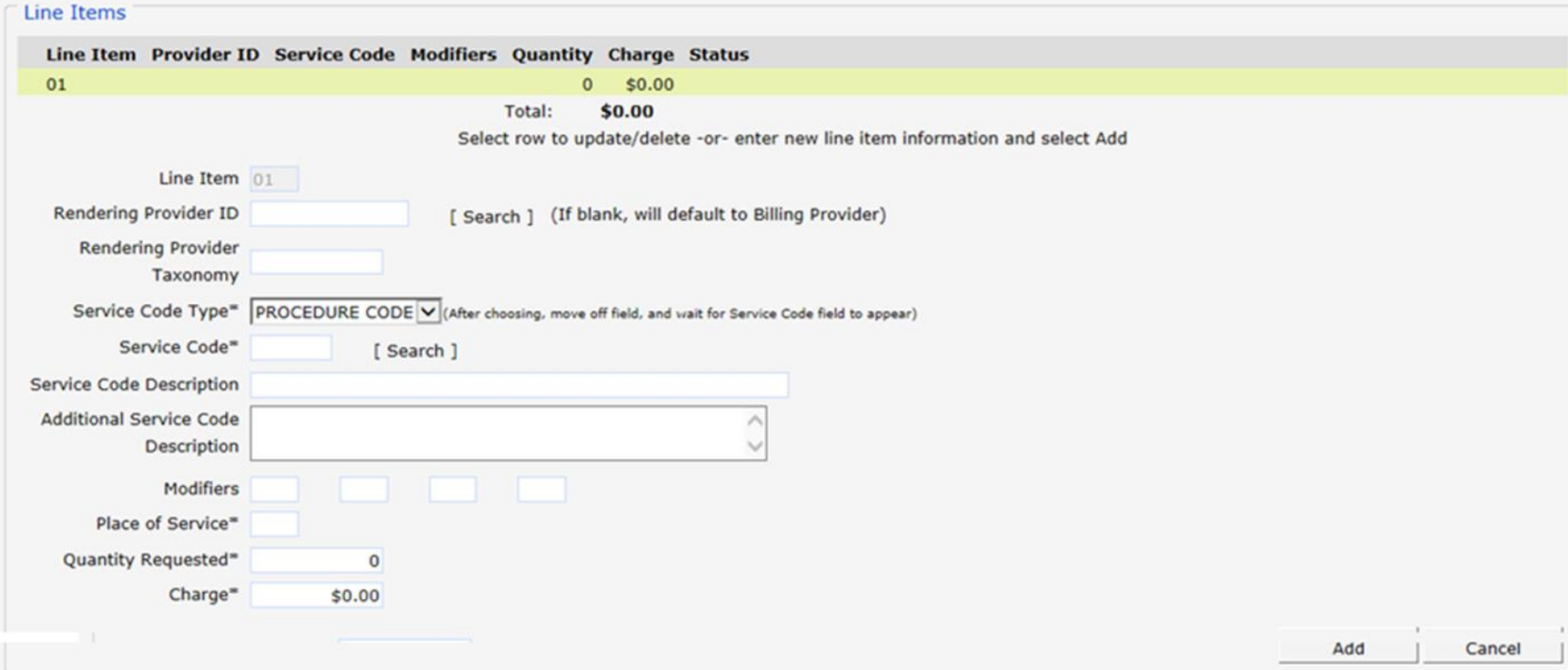

 $\bullet$ 

# Submitting a PA Request (Cont.)

## **PA Attachments**

- o When completing PA requests, the PA wizard presents the necessary attachments.
- o Almost all PA attachments can be completed and submitted on the Portal.

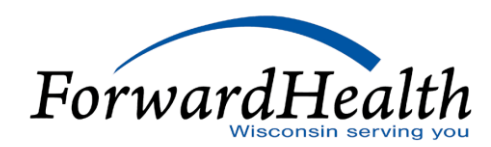

# Submitting a PA Request (Cont.)

## **Required Attachments**

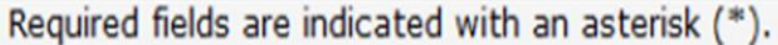

- . The following attachments are required for this PA request.
- . Use the drop-down boxes to indicate how you will be submitting each attachment.
- Click next to complete the attachment.

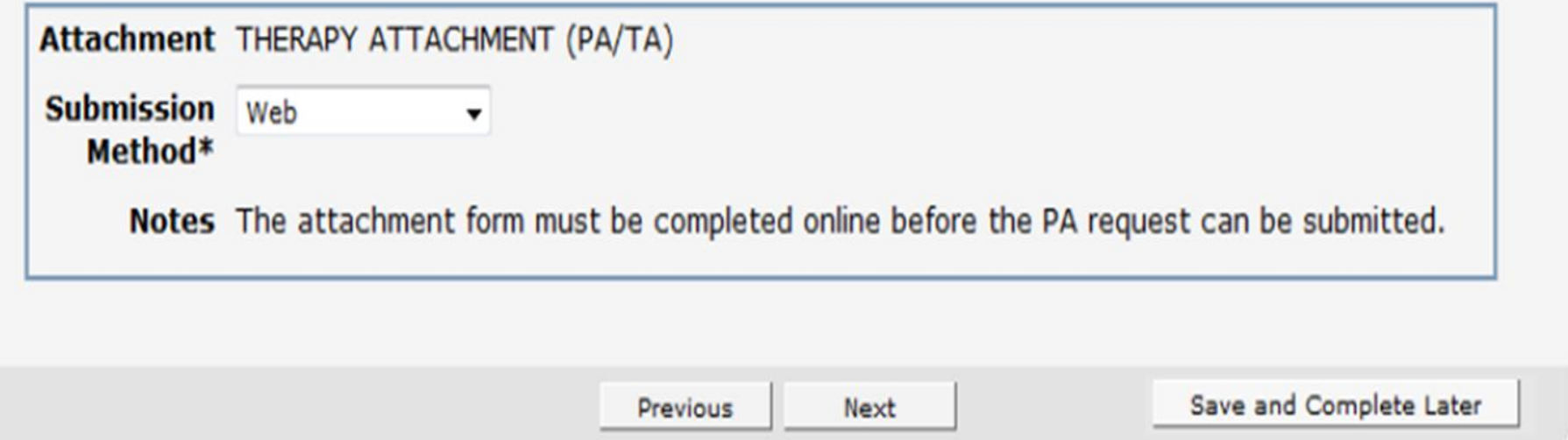

 $\overline{2}$ 

# Additional Supporting Clinical Documentation

- o Providers may submit supporting clinical documentation via mail, fax, or uploaded to Portal.
- o Providers can upload documents in the following formats JPEG, PDF, Rich Text Format (.rtf), .txt, or OrthoCAD.
- o Providers can also upload documentation via the Portal when:
	- Correcting a PA that is in a Returned Provider Review status.
	- Submitting an approved PA amendment.

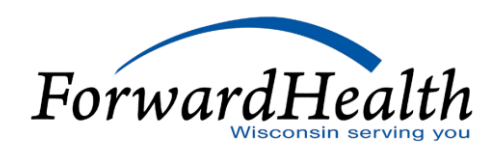

## **PA Summary**

. The PA request is ready to submit. If any changes need to be made, please make them now by using the navigation links above (e.g. "Service Information") or the "Previous" button below. Do not use your browser's navigation buttons. Once the PA has been submitted, no more changes can be made.

### • Preview PA Request

This preview is a draft PDF version of the PA request and must not be used to submit the PA request via mail or fax. Once the PA request is submitted, a version will be available for you to save or print for your records.

### • Additional Supporting Clinical Documentation

By mail or fax. Additional supporting clinical documentation must be submitted to ForwardHealth with a PA cover sheet, which will be available for printing once the PA has been submitted.

By uploading electronically. Files may be uploaded once the PA has been submitted.

• Select "Submit" to submit the PA request.

31

## Your PA Request has been submitted.

## PA Number: 5131990001

. You will receive a notification in the PA section of your Portal Provider home page after your PA request is reviewed.

## · Print PA Request

You may view, print, and save a PDF version of this PA request for your records.

## · Return to menu Return to the PA main menu.

# Accessing PA Information

- o All PAs, whether they are submitted on paper or electronically, are accessible via the organization's secure provider Portal account.
- o Refer to the Prior Authorization Portal User Guide for information about the PA processes.

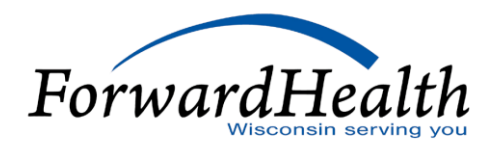

## **Decision Notices and Return Letters**

- o Providers submitting PA requests via the Portal will receive a decision notice letter or returned provider review letter via the Portal.
- o Providers submitting PA requests via mail or fax will receive the decision notice letter or returned provider review letter via the Portal and by mail.
- o PA decision notices and review letters are not available until the day after the PA request is processed by ForwardHealth.

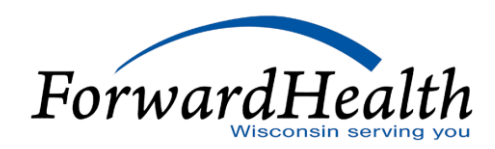

. The PA record below is in 'RETURNED - PROVIDER REVIEW' status.

Grant Date 11/22/2013 Expiration Date 01/23/2014

. To view the decision on this approved PA select "View PA Decision Notice" located in the PA Information section.

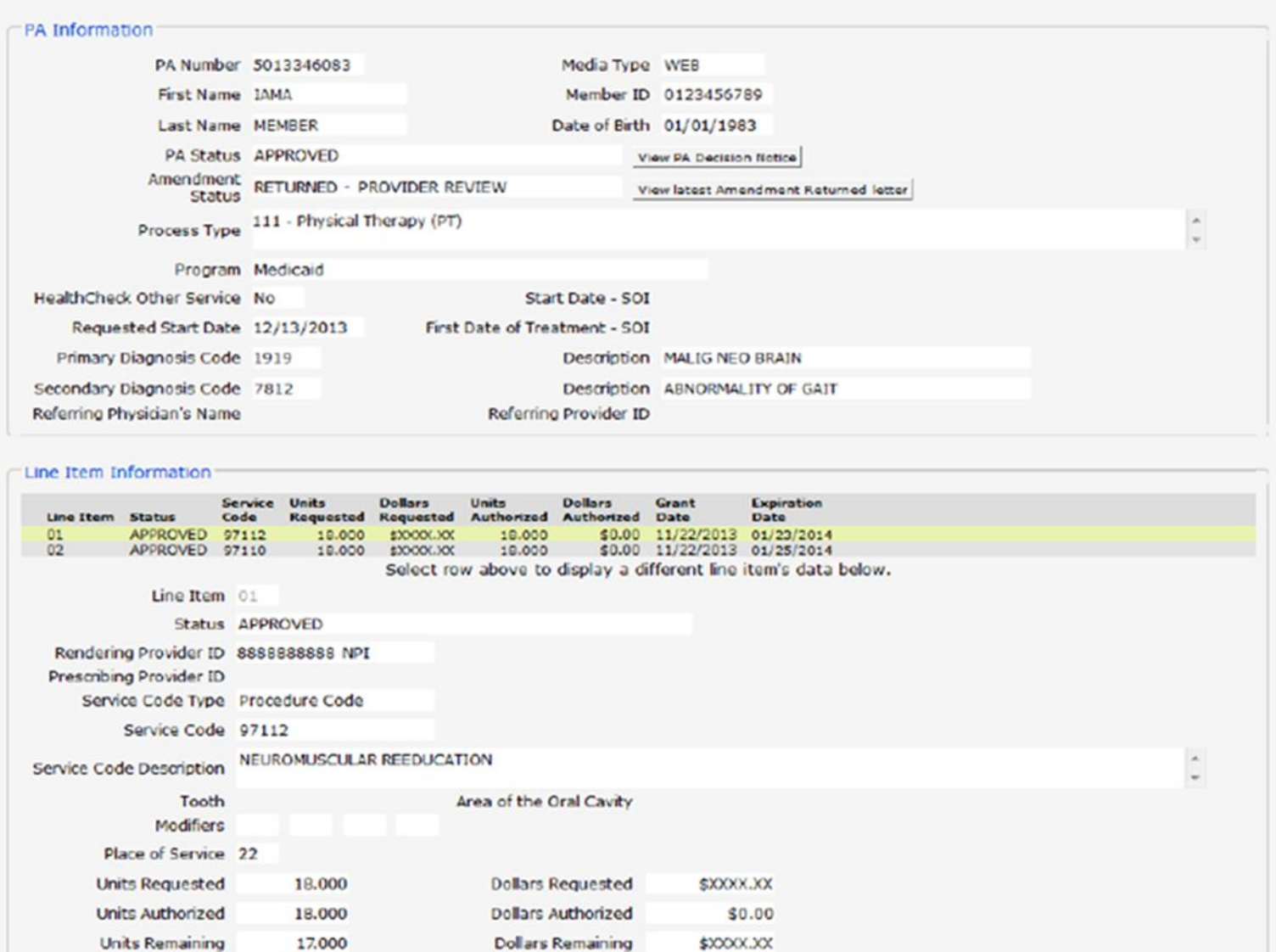

 $\bullet$ 

**Tony Evers** Governor

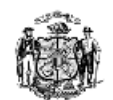

**State of Wisconsin Department of Health Services** 

Andrea Palm Secretary

March 11, 2019

0000000 A MEDICAL CENTER **IM A PROVIDER** 123 MAIN ST ANYTOWN, WI 55555-5555

PA Number: 1234567890 PA Status: APPROVED **PA Amendment Status:** Member Name: IM A MEMBER PA Process Type: 112 Provider Sequence: 1 Letter Sequence: 397

Dear A MEDICAL CENTER:

Your request for prior authorization (PA) has been finalized based on criteria established by the Department of Health Services and as stated in DHS 106.03(4), Wis. Admin. Code. Refer to the adjudication detail on the enclosed attachment for the service specific authorization.

An approved PA does not guarantee payment. Reimbursement is contingent upon enrollment of the member and provider at the time the service is provided and the completeness of the claim information. Payment will not be made for services initiated prior to the approval or after the authorization expiration date. Reimbursement will be in accordance with ForwardHealth payment methodology and policy. If the member is enrolled in a BadgerCare Plus managed care program at the time a prior authorized service is provided, ForwardHealth reimbursement will be allowed only if the service is not covered by the managed care program.

If the PA request was denied or modified, a Notice of Appeal Rights letter has been sent to the member. Only the member, or authorized person acting on behalf of the member, may file an appeal with the Division of Hearings and Appeals. Providers are encouraged to remain in contact with the member during the appeal process. Providers may offer the member information necessary to file an appeal and help present his or her case during a fair hearing.

If you have any questions about the decisions made on this PA, please contact Provider Services at (800) 947-9627.

Sincerely,

ForwardHealth

**Enclosure** 

F-11156 (03/14)

**FORWARDHEALTH** 

PRIOR AUTHORIZATION 313 BLETTNER BLVD MADISON WI 53784

Telephone: 800-947-9627 Fax: 608-221-8616 **TTY: 711** www.forwardhealth.wl.gov

www.dhs.wisconsin.gov

Member Name: IM A MEMBER Member Identification Number: 0987654321 Primary Diagnosis: M25522 Secondary Diagnosis: M25512

PA Number: 1234567890 PA Status: APPROVED PA Amendment Status:

**Billing Practice Location Provider** Provider Name: A MEDICAL CENTER Provider Address: 123 MAIN ST ANYTOWN, WI 55555-5555

Provider Identification Number: 0000000000 Provider Taxonomy: 0000000000X Provider ZIP Code: 55555-5555

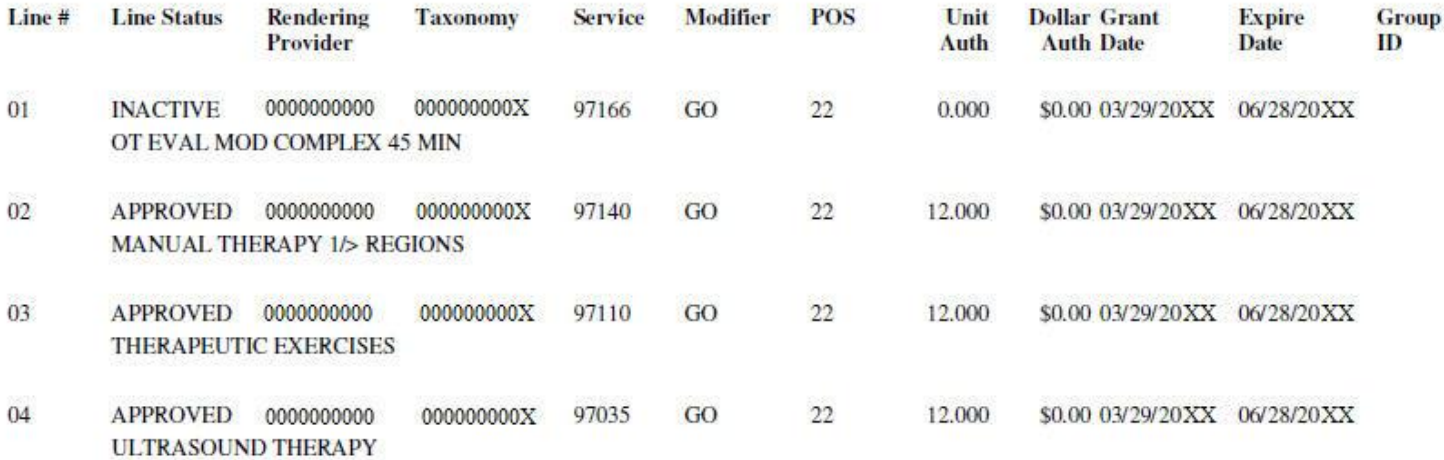

PA information is located on the Provider page and the Prior Authorization page of the Portal.

## **PA via the Provider Page**

- o Providers may customize their secure Provider home page to display the most recent five to 20 PAs.
- o Providers may customize PAs so that only PAs of a particular status are displayed.
- o Providers can click any PA to select it; the PA detail will be displayed.

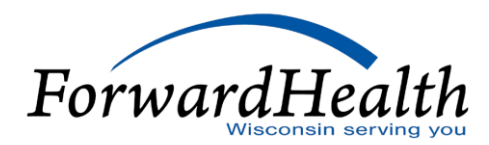

## **PA via the Prior Authorization Page**

- o All PA history was converted to interChange.
- o Providers can find PA information by selecting the Check on a Previously Submitted PA link.
- o Providers may narrow their search for PAs by entering data into at least one of the parameter fields.
- o If no information is entered, the search result will contain all PAs.

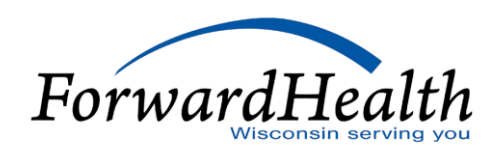

## **PA via the Prior Authorization Page (Cont.)**

- o Providers can navigate through multiple pages of results by the page numbers or sorting the column headers.
- o Providers can click any PA to display it.

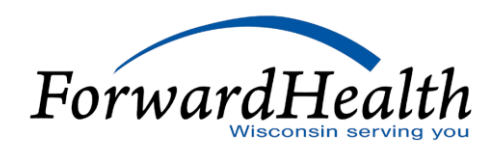

# Amending an Approved PA

To amend an approved PA:

- o Locate the appropriate PA via the Amend an approved PA link.
- o Narrow the search by completing any of the parameter fields listed.
- o Click a PA to select it; the PA detail will be displayed.
- o Click Amend this PA at the bottom of the page.
- o Complete Section III following the guidelines for amending an approved PA in the Online Handbook, then click Submit.

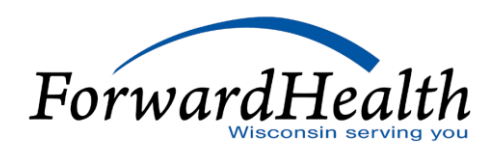

## Correcting a Returned PA

To correct a returned PA:

- o Review the Returned Provider Review letter.
- o Locate the appropriate PA by selecting either the Correct a Returned PA or Correct a Returned PA Amendment link.
- o Narrow the search by completing any of the parameter fields listed.
- o Click a PA to select it; the PA detail will be displayed.
- o Click Correct this PA at the bottom of the page.

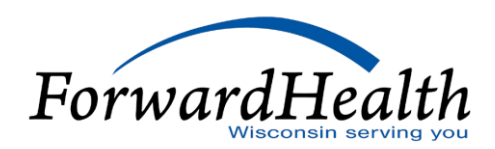

#### **FORWARDHEALTH**

PRIOR AUTHORIZATION 313 BLETTNER BLVD MADISON WI 53784

Telephone: 800-947-9627 Fax: 608-221-8616 **TTY: 711** www.forwardhealth.wl.gov

Andrea Palm Secretary

**Tony Evers** 

Governor

**Department of Health Services** 

March 18, 2019

0000000 A MEDICAL CENTER OF **ANYTOWN, INC** 123 MAIN ST ANYTOWN, WI 55555-5555

PA Number: 1234567890 PA Request Received On: 03/11/2019 PA Request Return Date: 03/18/2019 PA Request Inactivation Date: 04/29/2019

#### Dear A MEDICAL CENTER OF:

Your prior authorization (PA) request has been received by BadgerCare Plus on 03/11/2019. In order for BadgerCare Plus to complete processing of your PA request, corrections and/or additional supporting information is required. Your PA request has been assigned PA number 1234567890.

**State of Wisconsin** 

Review the PA information and error messages listed in this letter. Correct all errors and any data that is incorrect in the space provided.

In responding to this letter, providers are reminded that they may correct their PA through their account on the ForwardHealth Portal at www.forwardhealth.wi.gov/. Providers may also submit corrections by fax at (608) 221-8616 or by mailing corrections to the following address:

ForwardHealth **Prior Authorization** Ste 88 313 Blettner Blvd Madison WI 53784

If responding by fax or mail, providers are required to resubmit all pages of this letter and any additional supporting documentation. Providers are encouraged to retain a copy of all documentation for their records.

ForwardHealth must receive the corrected information within 30 calendar days of the return date indicated in this letter. If the information is not received by this date, your PA request will be inactivated. If your PA request is inactivated, you will be required to submit a new PA request and a new receipt date will be established.

If you have any questions, please contact Provider Services at (800) 947-9627.

Sincerely,

ForwardHealth

**Enclosure** 

F-11159 (07/12)

www.dhs.wisconsin.gov

#### PA Number: 1234567890

### **PA MESSAGES**

 $\Box$  Check if auaching additional supporting documentation.

### **PA ERRORS**

0B35 - THE SERVICE REQUESTED DOES NOT REQUIRE PRIOR AUTHORIZATION.

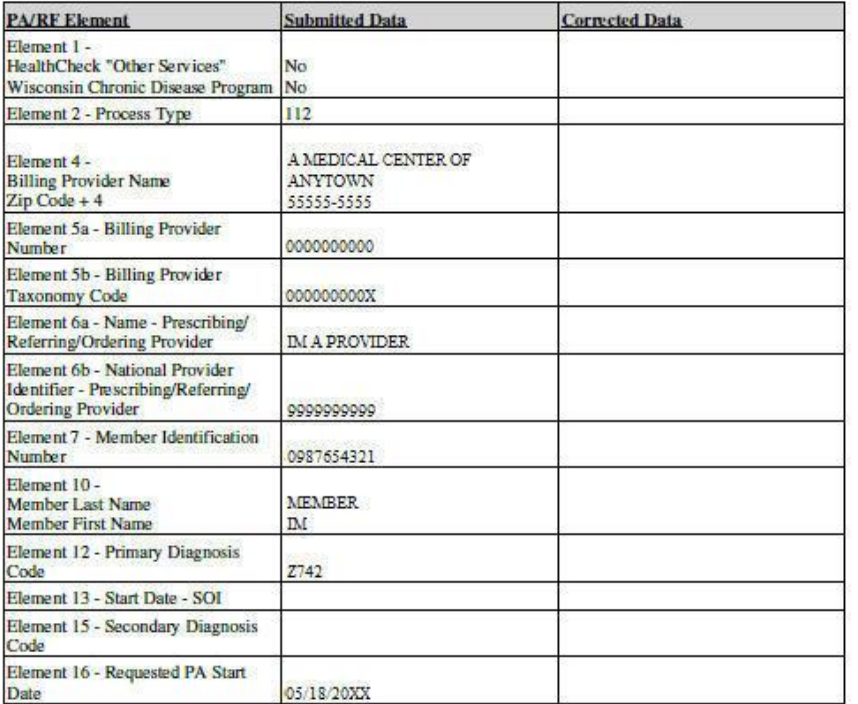

### **SERVICE INFORMATION**

### Service Line 01

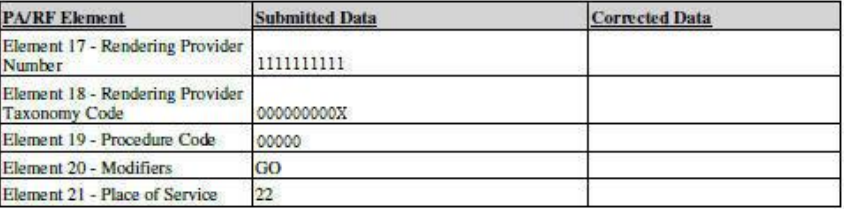

# Changing a PA from Suspended to Pending

Upload supporting clinical documentation for a PA request in a Suspended or Pending status by doing the following:

- o Click Upload Documents for a PA.
- o Enter a PA number and verify that the PA is in a suspended or pending status; click Next.
- Select Browse and find the desired file from the File Upload panel.
- o Click Open and Upload.
- o Click Exit after selecting all the files to be uploaded.

*Note:* If no further clinical supporting documentation is to be submitted, check the Change Prior Authorization Status box prior to exiting.

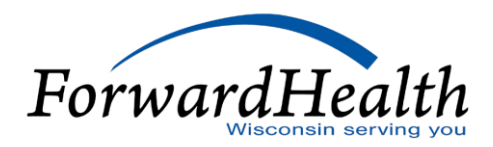

## Provider Resources

- o ForwardHealth Portal: *[www.forwardhealth.wi.gov/](http://www.forwardhealth.wi.gov/)*
- o Provider Services: 800-947-9627
- o WiCall: 800-947-3544 (ForwardHealth's Automated Voice Response system)
- o ForwardHealth Portal Helpdesk: 866-908-1363
- o Electronic Data Interchange: 866-416-4979

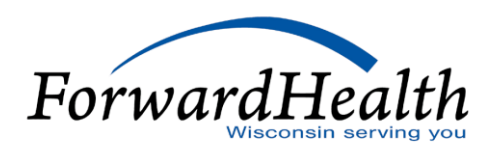

## Provider Resources (Cont.)

- o Provider Relations Representatives
- o ForwardHealth Managed Care Ombudsmen: 800-760-0001
- o Member Enrollment: *[www.access.wi.gov/](http://www.access.wi.gov/)*

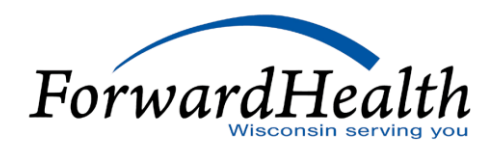

## **Communications**

- o User Guides:
	- Public home page: Policy and Communication > Communication > User **Guides**
	- Secure Portal: Providers > Users Guide
- o E-mail Subscription Sign-up on the public home page: Policy and Communication > Communication > E-mail Subscription Sign-up
- o Updates on the public home page: Policy and Communication > Policy > ForwardHealth Updates

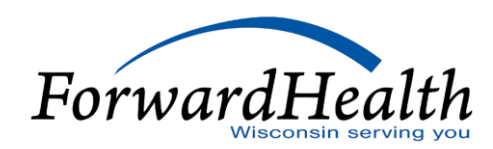

## Communications (Cont.)

- o Trainings on the public home page: Policy and Communication > Communication > Trainings
- o Contact link at the bottom of Portal pages
- o Secure Messaging on the secure Portal
- o RA Banner Messages on the secure Portal

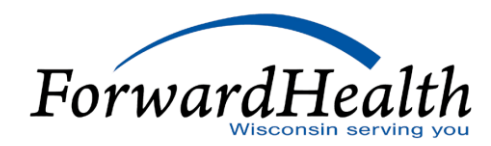

## Questions?

Now is your chance to ask questions!

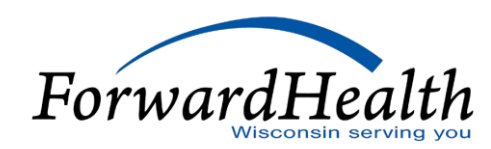

**Thank You**